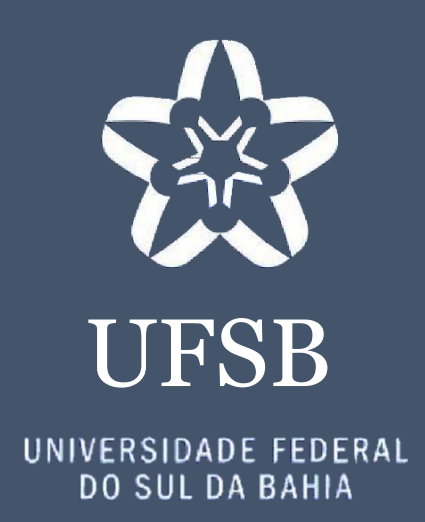

# MANUAL PARA PREENCHIMENTO DO FORMULÁRIO DE AVALIAÇÃO INSTITUCIONAL NO SIGAA

COMISSÃO PRÓPRIA DE AVALIAÇÃO • CPA 2022

## **Justificativa**

Este manual foi elaborado com a finalidade de orientar docentes e discentes da UFSB quanto ao acesso e preenchimento do Formulário de Avaliação Institucional no SIGAA.

# **Sumário**

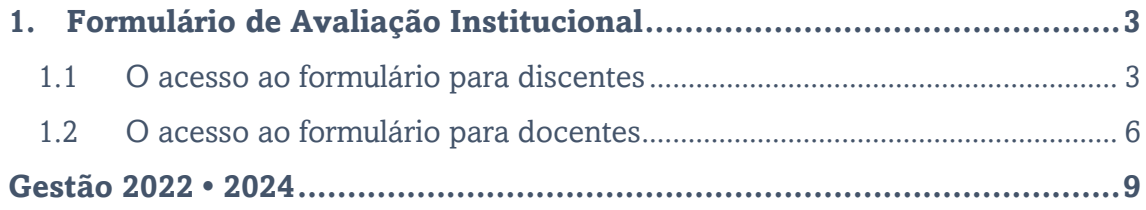

# <span id="page-3-0"></span>1. Formulário de Avaliação Institucional

#### <span id="page-3-1"></span>1.1 O acesso ao formulário para discentes

Para acessar o formulário de avaliação institucional o/a estudante deverá acessar o Portal do Discente no SIGAA.

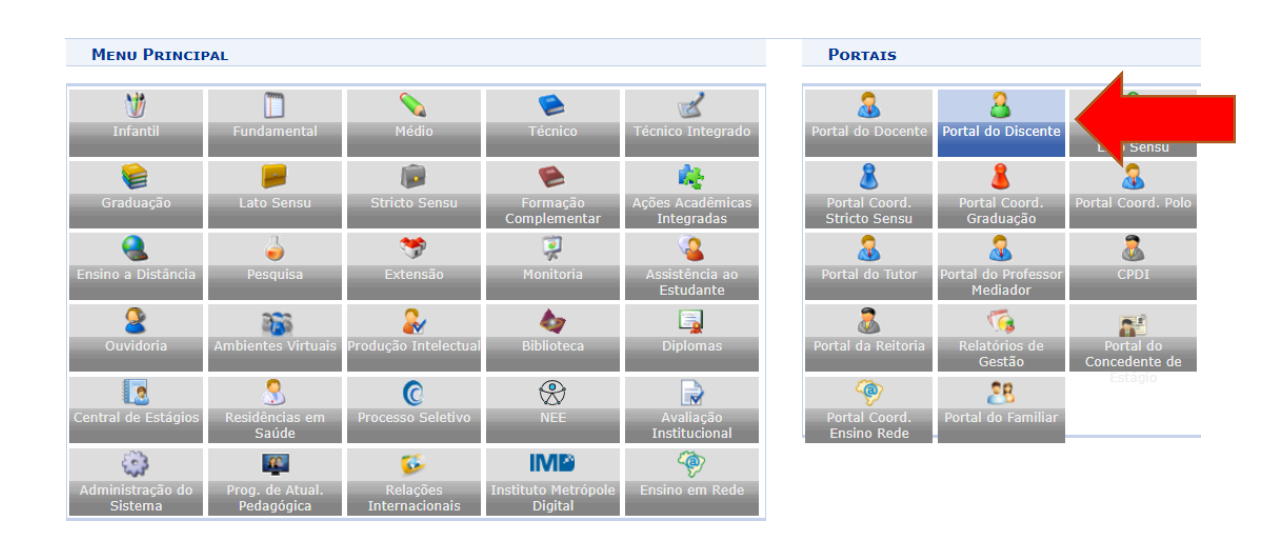

Na página principal, acessar o menu Ensino > Avaliação Instutucional > Preencher a Avaliação Institucional.

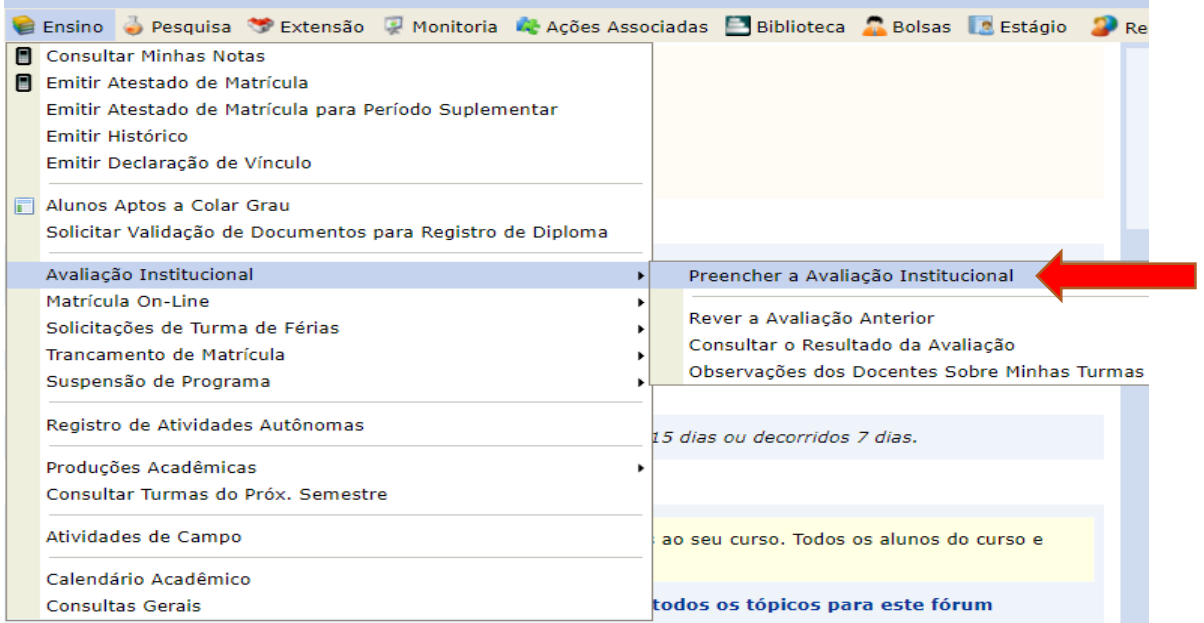

Ao acessar o caminho indicado acima, o/a estudante acessará a página indicada abaixo. Clique na seta verde para avançar.

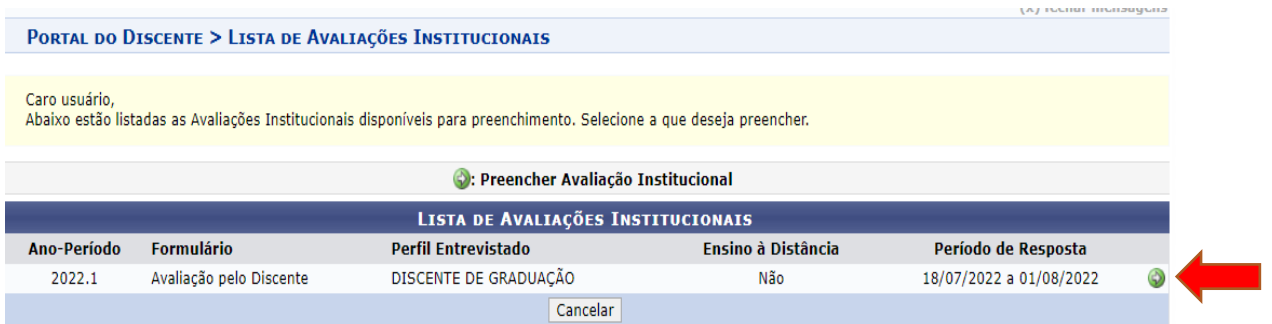

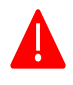

Caso uma mensagem de confirmação de e-mail seja exibida, basta logar no seu e-mail e clicar no link enviado para confirmar seu endereço eletrônico.

· Para realizar a avaliação institucional é necessário validar seu endereço de e-mail para o semestre atual. Um e-mail de confirmação foi enviado para o endereço cadastrado. Verifique sua caixa de entrada e clique no link confirmando o seu endereço. Caso queira solicitar o reenvio do e-mail acesse o Portal do Discente > Outros > Validar E-mail.

Após validar seu e-mail, prossiga para a abertura do formulário de avaliação institucional.

O formulário de avaliação estará disponível em página única, separado por dimensões que serão avaliadas pelo/a estudante.

O/A estudante deverá avaliar os/as docentes de todas as turmas cursadas do período letivo o qual se vincula a avaliação. Na imagem abaixo, como ilustração, o/a estudante fictício cursou 4 (quatro) Componentes Curriculares.

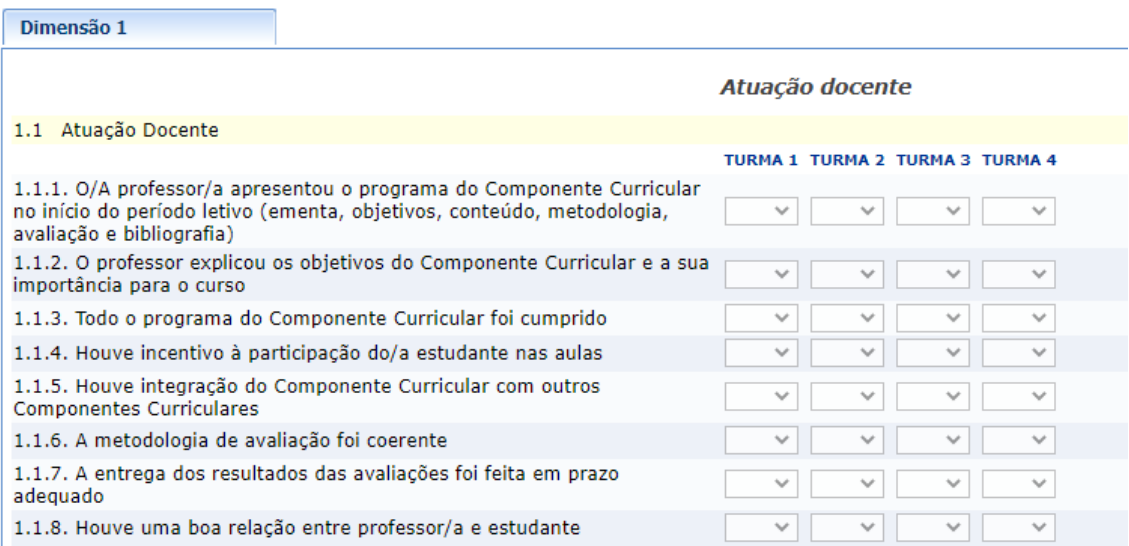

Caso determinado Componente Curricular tenha sido ministrado por mais de um/a docente, cada um/a deles/as deverá ser avaliado individualmente. No exemplo abaixo, o CC foi ministrado por dois docentes. Ambos/as deverão ser avaliados/as pelo/a estudante.

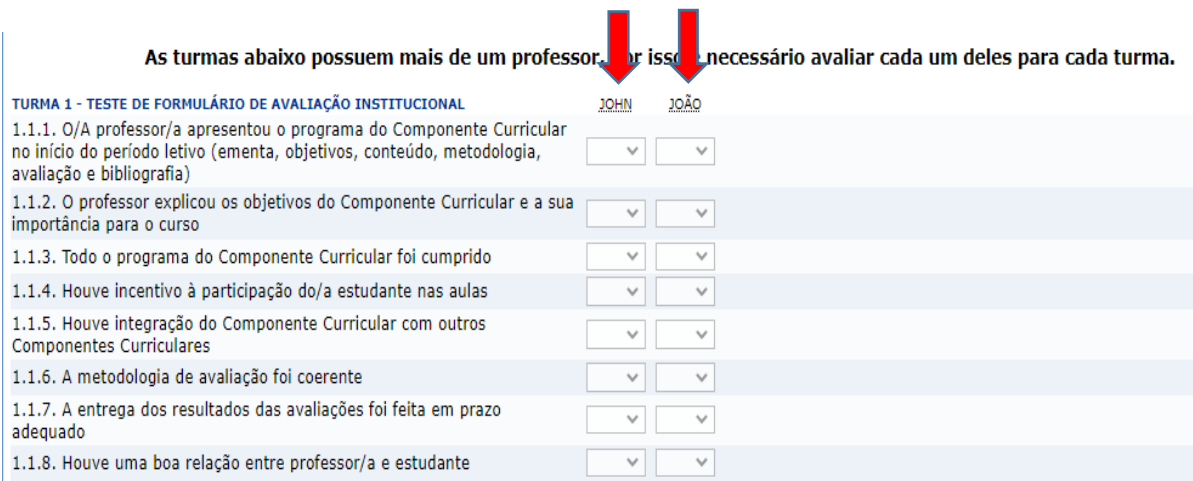

Caso não tenha tempo de preencher o formulário em um único acesso, será bastante salvar as respostas já inseridas clicando em 'salvar', no ícone indicado na imagem abaixo:

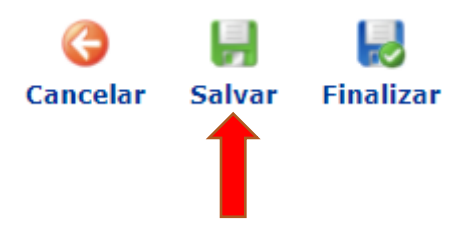

Ao concluir o preenchimento do formulário, clique na opção 'finalizar'. Todas as informações registradas serão arquivadas e constarão na base de dados do SIGAA para análise da CPA. Os relatórios finais serão compartilhados com toda a comunidade acadêmica.

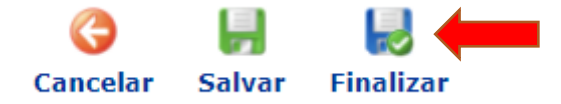

#### <span id="page-6-0"></span>1.2 O acesso ao formulário para docentes

Para acessar o formulário de avaliação institucional o/a docente deverá acessar o Portal do Docente no SIGAA.

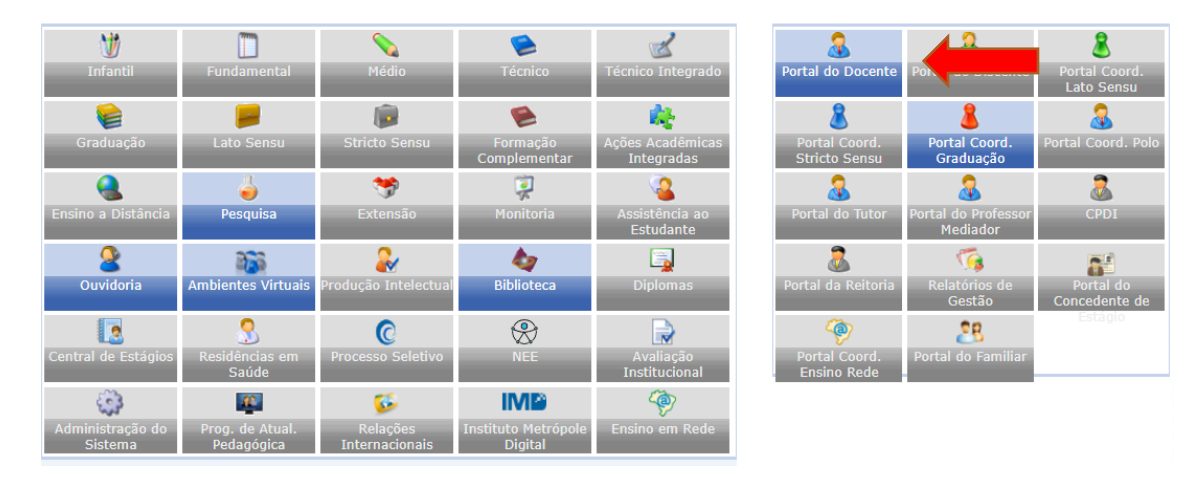

Na página principal, acessar o menu Ensino > Avaliação Instutucional > Preencher a Avaliação Institucional.

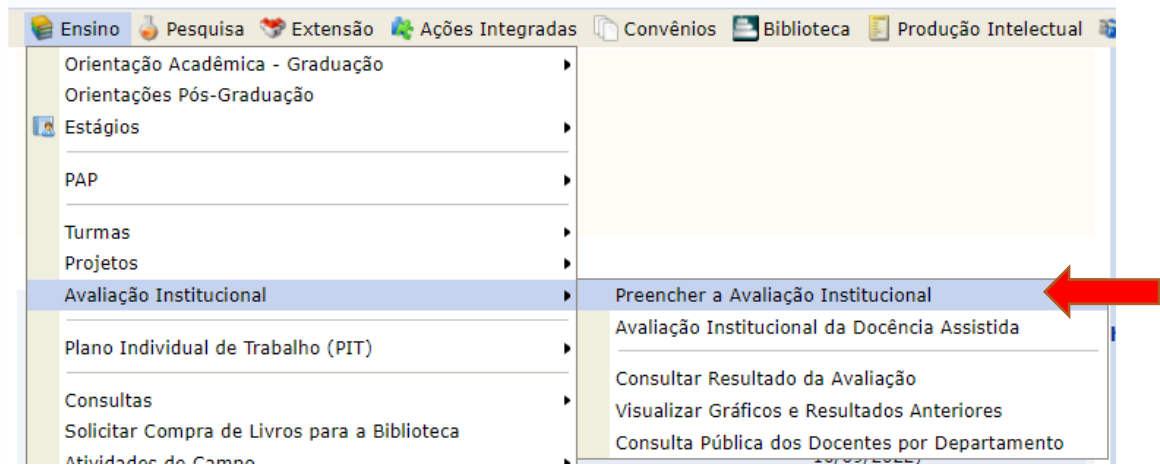

A página indicada abaixo será exibida. Clique na seta verde para avançar.

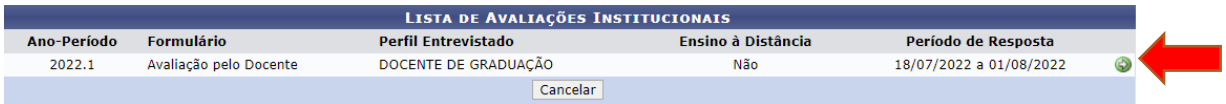

Para iniciar a avaliação das turmas ministradas no período de avaliação correspondente ao formulário vigente, clique em 'iniciar avaliação'.

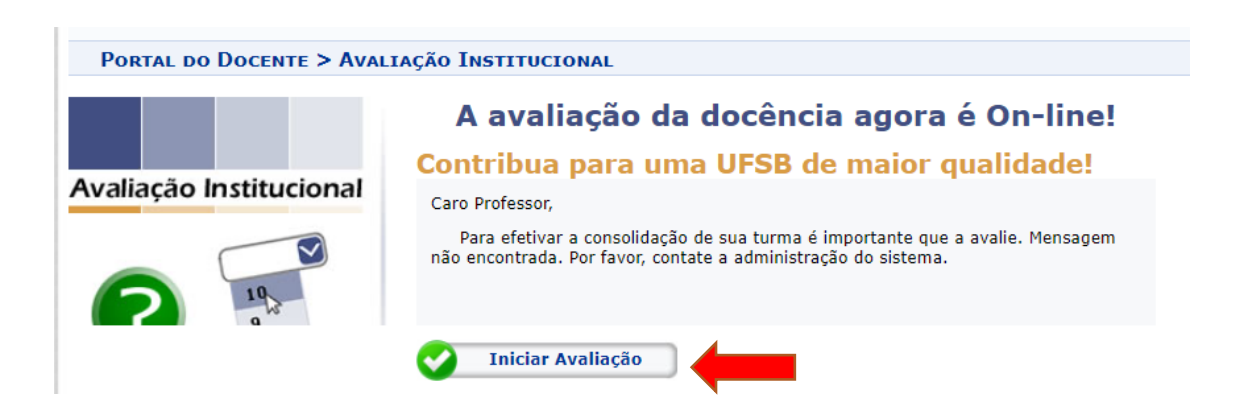

O formulário de avaliação estará disponível em página única, separado por dimensões que serão avaliadas pelo/a docente.

<u> 1965 - Johann John Stoff, martin a</u>

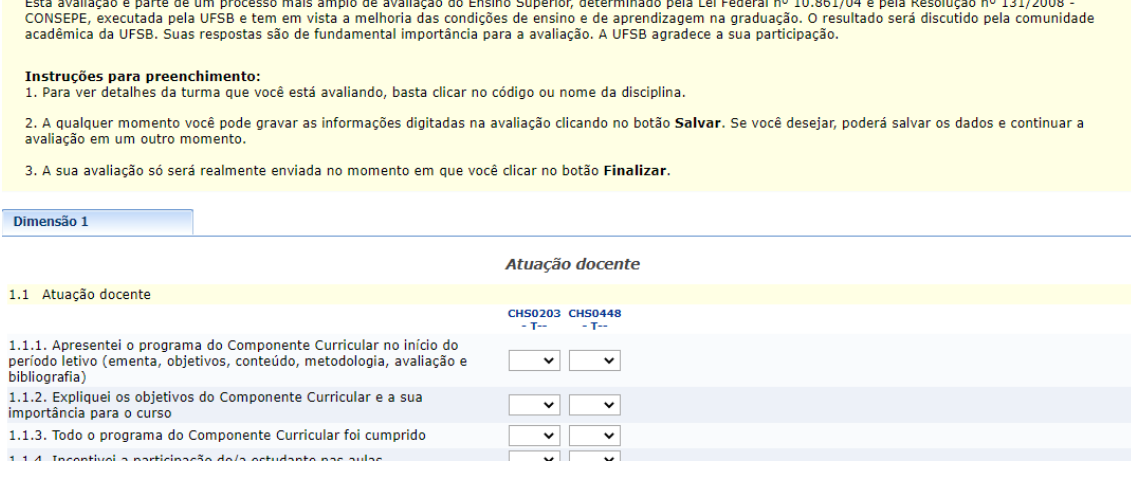

É possível obter informações gerais sobre a turma que está sendo avaliada ao clicar sob o código do Componente Curricular, conforme indicado na imagem abaixo:

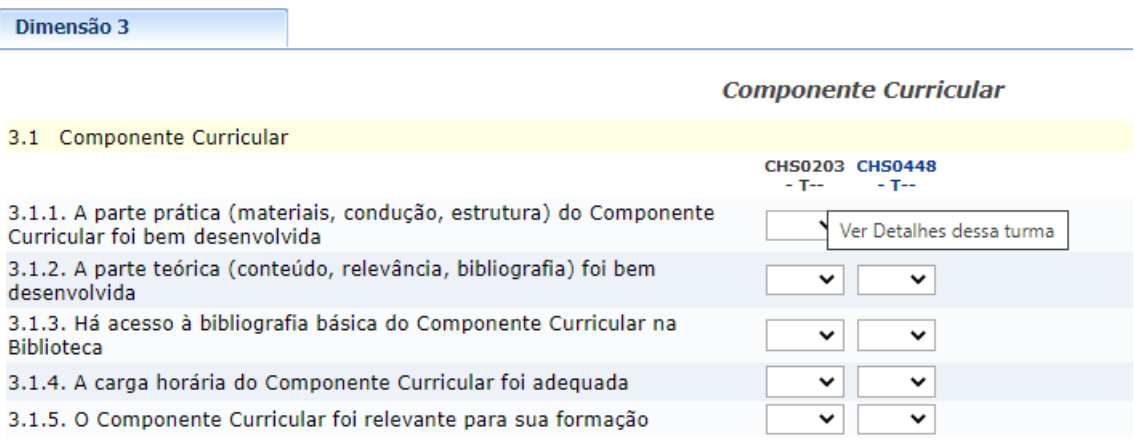

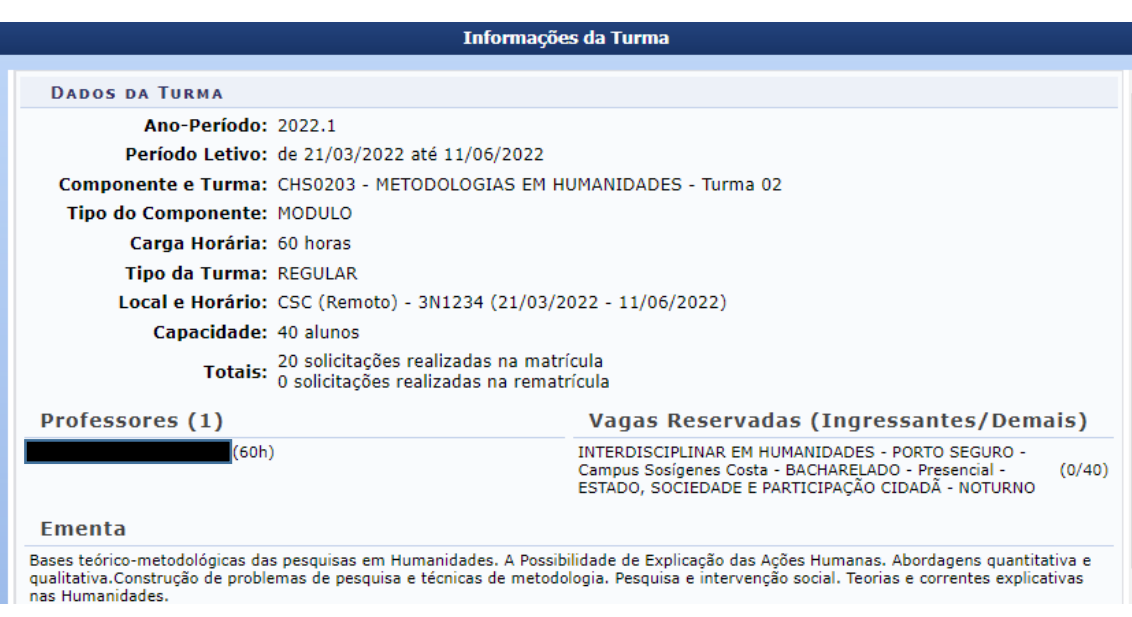

Caso não tenha tempo de preencher o formulário em um único acesso, será bastante salvar as respostas já inseridas clicando em 'salvar', no ícone indicado na imagem abaixo:

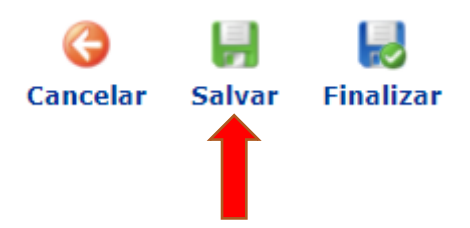

Ao concluir o preenchimento do formulário, clique na opção 'finalizar'. Todas as informações registradas serão arquivadas e constarão na base de dados do SIGAA para análise da CPA. Os relatórios finais serão compartilhados com toda a comunidade acadêmica.

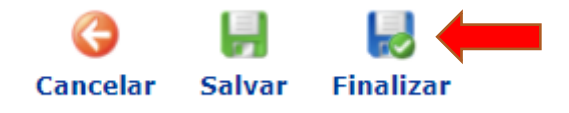

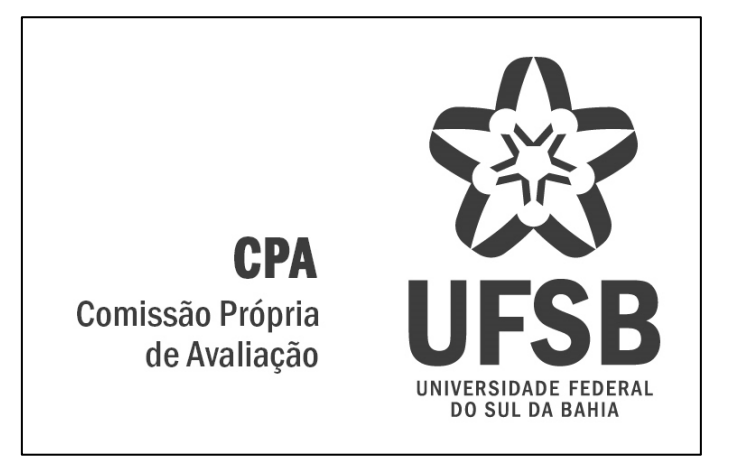

## **Gestão 2022 • 2024**

#### <span id="page-9-0"></span>**I - Representação Docente:**

*Campus Jorge Amado:*

Maurício Farias Couto — Titular

Keu Apoema — Suplente

*Campus Sosígenes Costa:*

Gianfrancisco Schork — Titular

Gilmara dos Santos Oliveila — Suplente

*Campus Paulo Freire:*

Gilson Vieira Monteiro — Titular

Gabriela Andrade da Silva — Suplente

#### **II - Representação Técnico-Administrativo:**

Luana Campinho Rêgo — Titular Lívia Gozzer Costa — Titular Danilo Ornelas Ribeiro — Suplente

#### **III - Representação Discente:**

Quecilaine dos Snntos Guimarães — Titular Luana Almeida Santos — Titular Marta Santos Costa — Suplente

# **IV - Representação da Pró-Reitoria de Tecnologia e Informação e Comunicação**

Álvaro Bispo Santos

# **V - Representação da Reitoria**

Aline dos Santos Rosa Matos